# **[Kontrola budżetu](https://pomoc.comarch.pl/optima/pl/2023_5/index.php/dokumentacja/kontrola-budzetu/)**

Funkcja kontroli budżetu pozwala na bieżącą analizę planu przychodów i wydatków tj. pozwala porównywać plan przychodów i wydatków z faktycznie uzyskanymi przychodami i poniesionymi wydatkami, które zostały zaksięgowane na kontach.

Funkcja ta może być wykorzystywana przez jednostki budżetowe jak również inne podmioty gospodarcze, które chcą kontrolować swoje wydatki czy przychody z założonym planem.

### **Zmiany na formatce konta**

Przed przystąpieniem do kontroli budżetu niezbędne jest właściwe oznaczenie kont, ponieważ kontroli budżetu podlegają jedynie konta, dla których zaznaczono parametr kontroli budżetu. Gdy w Planie budżetu konta wprowadzono kwotę budżetu nie możliwości zmiany lub wyłączenia kontroli budżetu na formularzu konta.

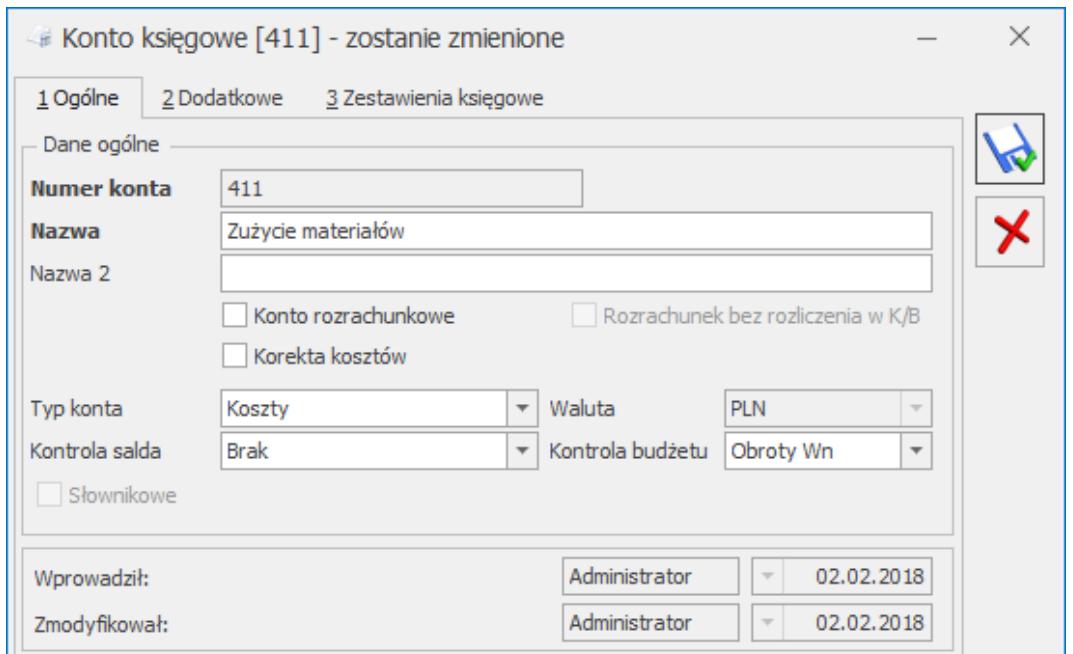

Konto księgowe- informacje ogólne

Parametr Kontrola budżetu jest dostępny na najniższej analityce, a użytkownik ma możliwość wyboru spośród następujących opcji:

- Brak,
- Obroty Wn,
- Obroty Ma.

Wybranie opcji Obroty Wn/Obroty Ma decyduje o zakwalifikowaniu konta na listę kont podlegających kontroli budżetowej przez program. Na listę Kontroli budżetu przenoszone są również konta nadrzędne w stosunku do konta analitycznego.

Uwaga

Jeśli na koncie został zaznaczony parametr Kontroli budżetu, wówczas nie można dodawać analityk do tego konta.

### **Przypisanie planu budżetu dla konta**

Funkcja kontroli wydatków budżetowych jest dostępna z poziomu menu Księgowość/ Kontrola budżetu.

Z poziomu listy kont zakwalifikowanej do kontroli budżetu można przejść do okna kontroli właściwego konta, podglądając

to konto z listy przy użyciu .

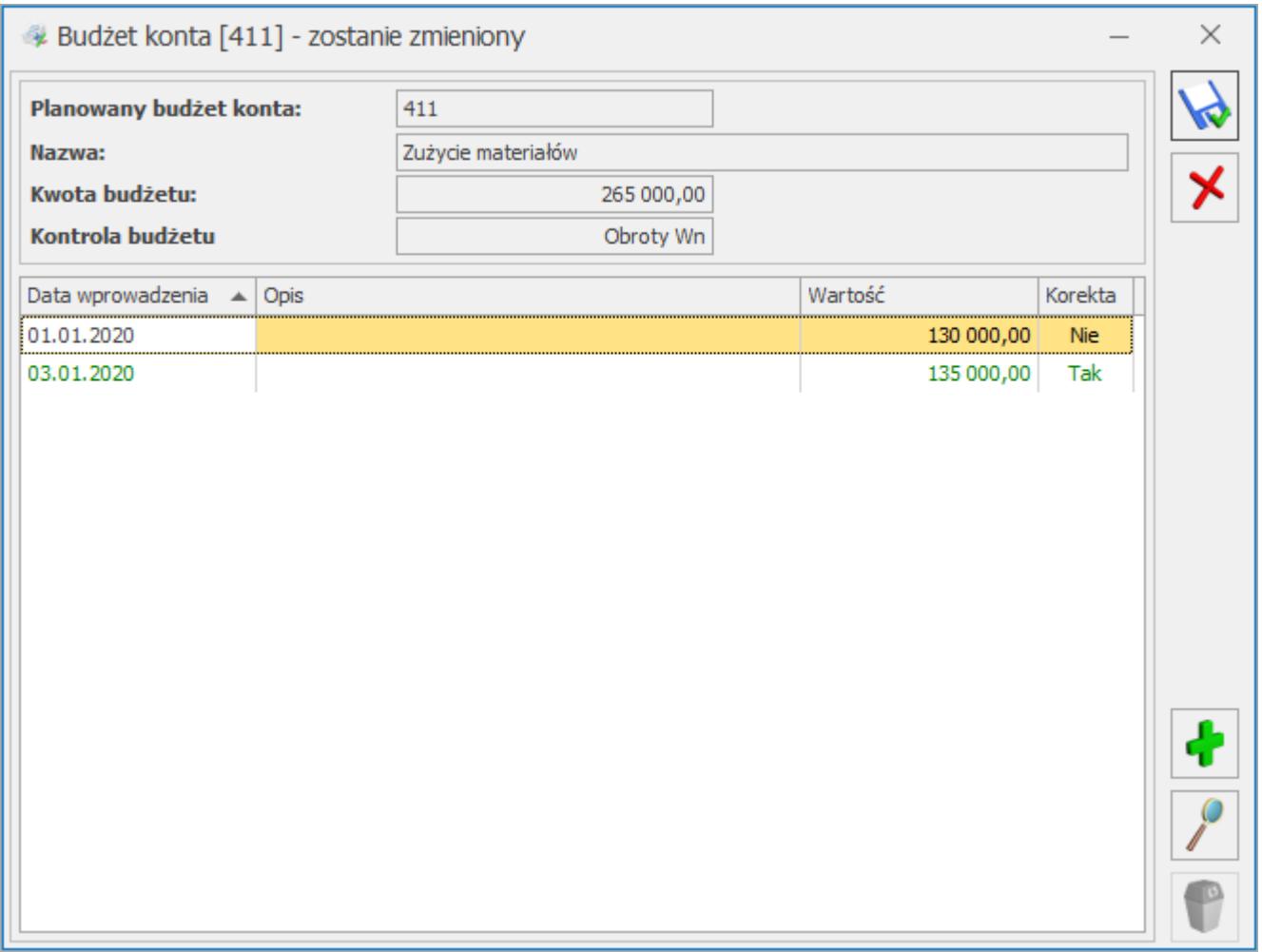

### *Budżet wybranego konta*

Dokument pierwotny dla wprowadzanego planu budżetu dodawany

jest za pomocą ikony za poziomu Kontroli budżetu. Dokument korekty planu budżetu dodawany jest za pomocą  $\Box$  lub klawisza **<INSERT>** z poziomu formatki budżetu konta.

#### Uwaga

Dodanie dokumentu korekty jest możliwe tylko wówczas, gdy dokument pierwotny jest zatwierdzony. Dodanie kolejnej korekty jest możliwe, gdy dokument wcześniejszej korekty jest zatwierdzony.

Kliknięcie na ikonę i na dokumencie pierwotnym, pozwala na wyświetlenie planu budżetu dla wybranego konta w rozbiciu na wszystkie miesiące okresu obrachunkowego. Natomiast kliknięcie

 na dokumencie korekty, powoduje wyświetlenie planu budżetu dla wybranego konta w rozbiciu na poszczególne miesiące okresu obrachunkowego z uwzględnieniem wprowadzonych korekt.

Formatka Plan budżetu konta – dokument pierwotny zawiera następujące informacje:

- Okres obrachunkowy wyświetlany jest symbol okresu z Konfiguracji firmy/ Księgowość/ Okresy obrachunkowe.
- Data wprowadzenia pole edytowalne.
- Budżet pole edytowalne dla wprowadzenia zakładanej łącznej kwoty planowanego budżetu konta w ramach całego okresu obrachunkowego. Pole pozwala na wpisanie kwoty 9 cio cyfrowej.
- Opis dowolny tekst wprowadzony przez Użytkownika, ułatwiający mu identyfikację dokumentu.
- Okres lista miesięcy w okresie obrachunkowym. Jeśli okres będzie nietypowy, miesięcy może być mniej lub więcej.
- Kwota planowana kwota budżetu dla danego konta.
- Parametr Bufor umożliwia zatwierdzenie wprowadzonego dokumentu. Dokument znajdujący się w buforze na liście dokumentów jest wyświetlany w kolorze zielonym, a jeśli zostanie zatwierdzony jest widoczny w kolorze czarnym.
- Na liście dokumentów w menu kontekstowym dostępna jest opcja Cofnij do bufora, która pozwala na przeniesienie do bufora dokumentu, który został błędnie wprowadzony i zatwierdzony.
- Informację o tym, kto dokument wprowadził oraz kto go zmodyfikował, wraz z informacją o dacie, kiedy to miało miejsce.

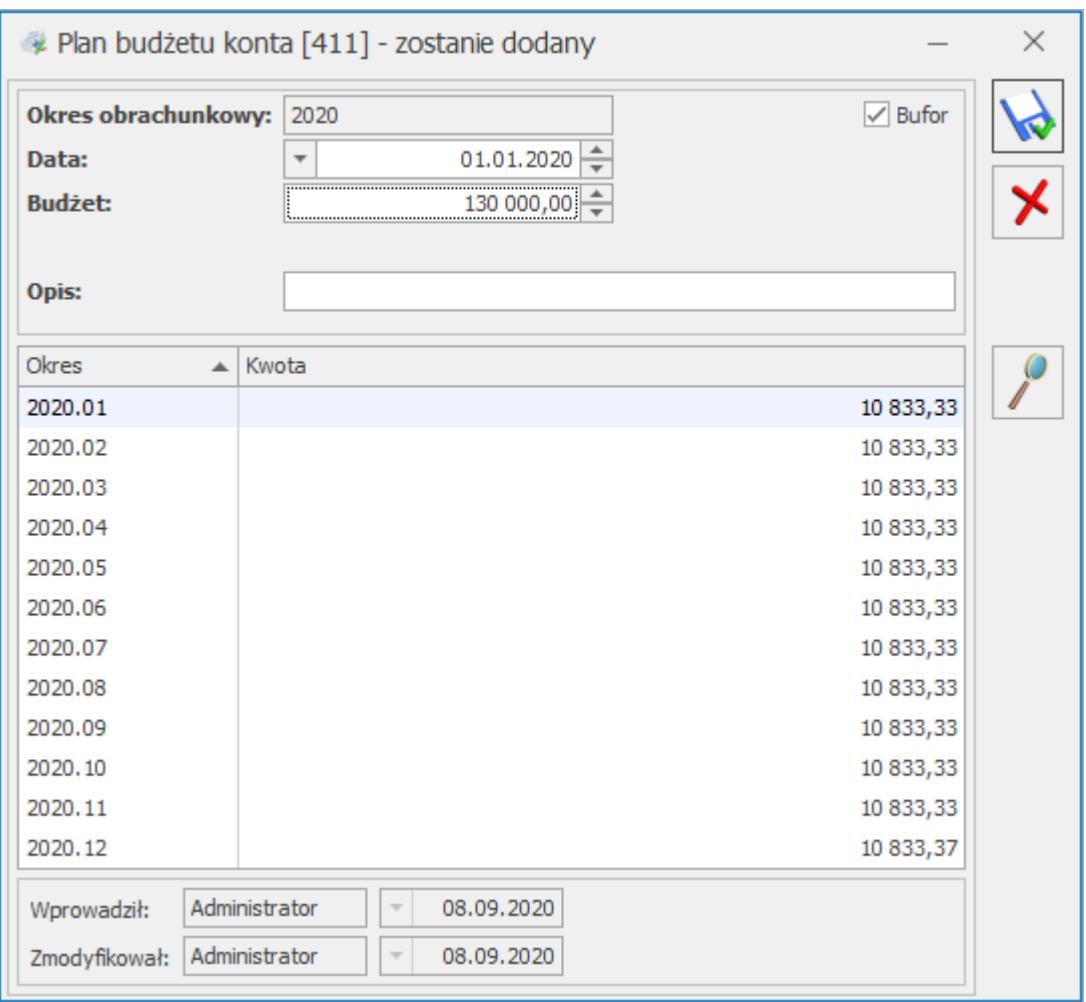

*Plan budżetu konta – dokument pierwotny*

Formatka *Plan budżetu konta* – **dokument korekty** zawiera informacje analogiczne jak w dokumencie pierwotnym, uzupełnione o kwotę korekty planu.

| Plan budżetu konta [411] - zostanie dodany                                         |                                                                          |                                       |                   | × |
|------------------------------------------------------------------------------------|--------------------------------------------------------------------------|---------------------------------------|-------------------|---|
| <b>Okres obrachunkowy:</b><br>Data:<br><b>Budżet:</b><br>Korekta budżetu:<br>Opis: | 2020<br>$\overline{\phantom{a}}$                                         | 01.01.2020<br>130 000,00<br>135000,00 | $\sqrt{}$ Bufor   |   |
| Okres<br>A.                                                                        | Korekta                                                                  | Kwota przed korekta                   | Kwota po korekcie |   |
| 2020.01                                                                            | 11 250,00                                                                | 10 833,33                             | 22 083,33         |   |
| 2020.02                                                                            | 11 250,00                                                                | 10 833,33                             | 22 083,33         |   |
| 2020.03                                                                            | 11 250,00                                                                | 10 833,33                             | 22 083,33         |   |
| 2020.04                                                                            | 11 250,00                                                                | 10 833,33                             | 22 083,33         |   |
| 2020.05                                                                            | 11 250,00                                                                | 10 833,33                             | 22 083,33         |   |
| 2020.06                                                                            | 11 250,00                                                                | 10 833,33                             | 22 083,33         |   |
| 2020.07                                                                            | 11 250,00                                                                | 10 833,33                             | 22 083,33         |   |
| 2020.08                                                                            | 11 250,00                                                                | 10 833,33                             | 22 083,33         |   |
| 2020.09                                                                            | 11 250,00                                                                | 10 833,33                             | 22 083,33         |   |
| 2020.10                                                                            | 11 250,00                                                                | 10 833,33                             | 22 083,33         |   |
| 2020.11                                                                            | 11 250,00                                                                | 10 833,33                             | 22 083,33         |   |
| 2020.12                                                                            | 11 250,00                                                                | 10 833,37                             | 22 083,37         |   |
| Wprowadził:<br>Zmodyfikował:                                                       | Administrator<br>$\overline{\psi}$<br>Administrator<br>$\overline{\psi}$ | 08.09.2020<br>08.09.2020              |                   |   |

*Plan budżetu konta – dokument korekty*

## **Porównanie planu budżetu z jego realizacją**

Jak już wspomniano, funkcja *Kontroli wydatków budżetowych* jest dostępna z poziomu menu *Księgowość/ Kontrola budżetu*. Po wejściu na okno kontroli budżetu należy uruchomić opcję **Oblicz budżet** za pomocą przycisku , wówczas na liście pojawią się konta podlegające kontroli.

Uwaga

Dla każdego okresu obrachunkowego jest wyświetlana nowa lista powiązana z Planem Kont bieżącego okresu.

Uwaga

Ustawienia budżetu są kopiowane pomiędzy okresami obrachunkowymi.

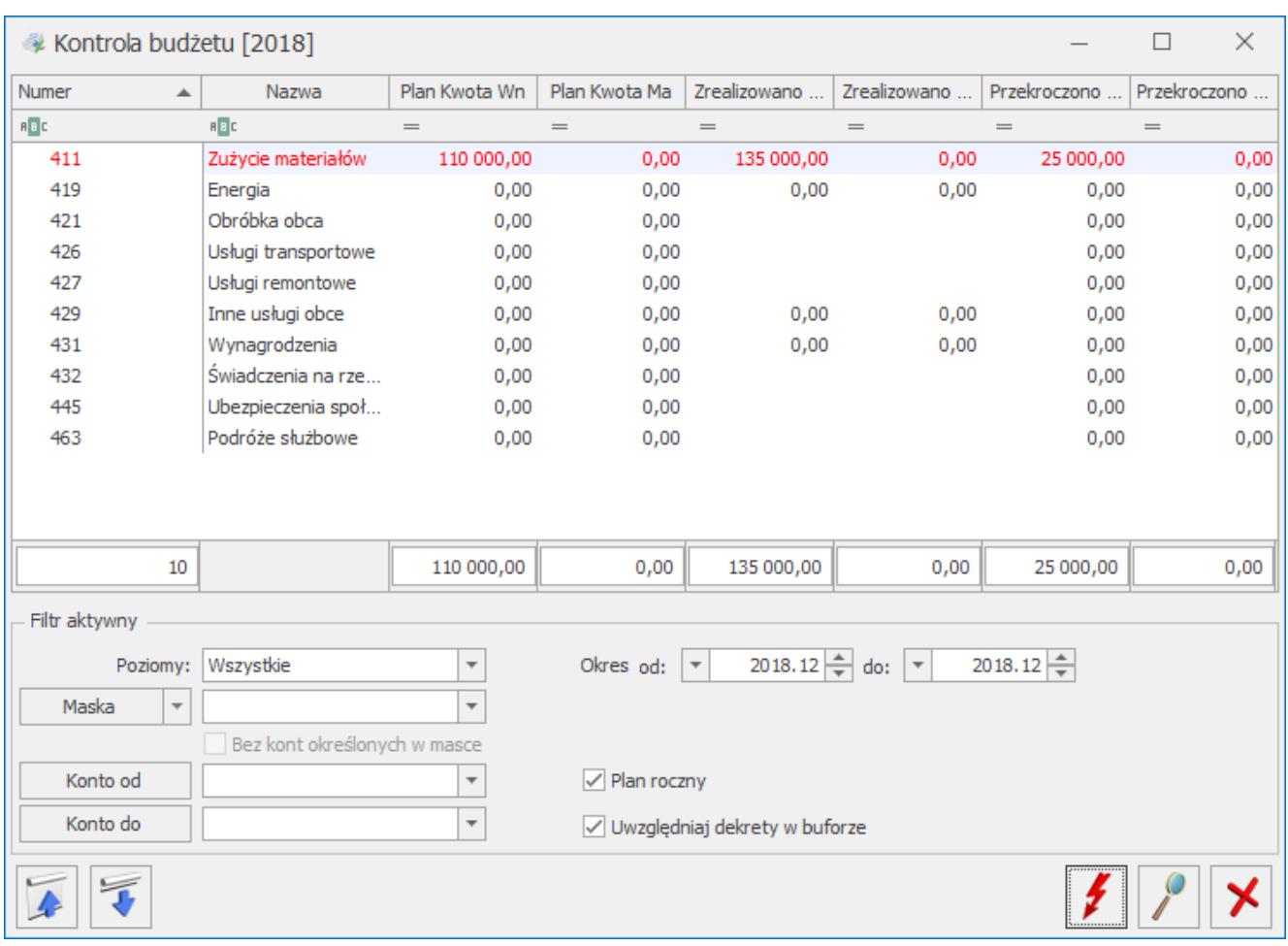

Lista kont podlegających kontroli budżetu

Zasady dotyczące obsługi list, grupowania, sortowania, wyszukiwania pozycji (filtrowania) i ogólnie przystosowywania wyglądu list do indywidualnych potrzeb użytkownika zostały opisane w rozdziale *Standardy w programie*.

W tym miejscu zostaną opisane tylko przyciski i pola charakterystyczne dla tej listy.

Kliknięcie na ikonę **kolem zapowoduje, że na liście pojawią się** 

tylko konta syntetyczne, natomiast kliknięcie  $\Box$  spowoduje, że na liście kontroli pokażą się wszystkie konta, zarówno syntetyczne jak i analityczne.

Na liście domyślnie włączona jest opcja sumowania (Pokaż wiersz sum) dla pierwszej domyślnej kolumny załączone jest sumowanie typu: *Licznik*, które pokazuje ilość najniższych analityk. Natomiast w kolumnach z kwotami sumowane są kwoty dla syntetyk.

 *Oblicz budżet* – przycisk pozwala na przeliczenie obrotów i sald na kontach podlegających kontroli budżetu.

 *Podgląd* lub klawisze **<CTRL>+<ENTER>** – przycisk pozwala na podgląd danych o wybranym koncie. Pogląd okna jest dostępny tylko dla kont analitycznych.

Listę kontroli budżetu można zawęzić do określonego poziomu. Użytkownik ma do wyboru następujące opcje: wszystkie poziomy, jeden poziom lub dwa poziomy. Ponadto użytkownik ma możliwość wyboru określonego okresu kontroli. Kontrola nie jest przeprowadzana z dokładnością co do dnia, ale za miesiąc, kwartał, pół roku lub cały okres obrachunkowy. W związku z tym, wyświetlana lista zawiera informację o roku i miesiącu z danego okresu obrachunkowego. Jest to istotna opcja, ponieważ służy do porównania planu z realizacją w okresie innym niż cały okres obrachunkowy.

Na liście kontroli dostępne są dodatkowe filtry.

Filtr *Konto od – Konto do* – umożliwia wyświetlanie i drukowanie zestawienia ograniczonego do określonego przedziału kont. Określenie pola **Konto do** oznacza konto wraz ze wszystkimi jego analitykami.

Filtr *Maska* umożliwia wyświetlenie zapisów na kontach według kryteriów związanych z numeracją tych kont. Zakres kont charakteryzujących się określoną cechą można określić odwołując się do Planu Kont lub wykorzystując następujące znaki lub ciągi znaków specjalnych przy określeniu maski na numer konta:

**\*** – zastępuje dowolny ciąg znaków, przy czym jego umieszczenie ma sens tylko w części dotyczącej analityk np. wprowadzenie maski 401-\* pozwoli na wyfiltrowanie wszystkich analityk związanych z kontem 401.

**?** – zastępuje dokładnie jeden znak w numerze konta. Przykładowo – chcąc wyświetlić obroty na kontach z grupy 4, które na drugim poziomie analityki mają segment 01 można użyć maski 4??-??-01.

**[nm]** – znak należy do ciągu. Wprowadzenie na przykład maski 401-[137]-01 pozwala na wyszukanie wszystkich analityk konta 401, które w drugim członie mają cyfrę 1 lub 3 lub 7, a w ostatnim 01.

**[x-z]** – znak zawiera się w zakresie, przykładowo 40[1-4]-\* oznacza, że interesują nas wszystkie "czwórki", których ostatni znak w numerze konta syntetycznego to cyfra z przedziału od 1 do 4.

**[^nm]** – znak nie zawiera się w ciągu. Wprowadzenie na przykład maski 401-[^137]-01 pozwala na wyszukanie wszystkich analityk konta 401, które w drugim członie mają cyfrę inną niż 1, 3 lub 7, z subanalityką 01.

**[^x-z]** – znak nie należy do przedziału. Przykładowo – 40[^1-4]-\*, czyli program wyszuka wszystkie konta, których syntetyka rozpoczyna się znakami 40, a ostatni, w tym przypadku trzeci, jest różny niż cyfry z przydziału od 1 do 4.

Parametr **Bez kont określonych w masce** – pozwala na filtrowanie zapisów z wyłączeniem konkretnych kont. Wpisanie filtra w masce i zaznaczenie tego parametru wykluczy z listy konta odpowiadające masce.

Parametr **Plan roczny** – jego zaznaczenie powoduje, że na liście, dla danego konta, wyświetlany jest plan roczny, natomiast jego odznaczenie powoduje, że wyświetlany jest plan zgodny z ustawieniami okresu kontroli.

Parametr **Uwzględniaj dekrety w buforze** – jego zaznaczenie

powoduje, że na liście widoczne są również dekrety znajdujące się w buforze.

#### Uwaga

Jeżeli nastąpiło księgowanie kwoty wyższej od zadeklarowanej, wówczas w *kolumnie przekroczeń* kwota jest prezentowana jako wartość dodatnia ze znakiem <sup>†</sup> , natomiast wartość ujemna w *kolumnie przekroczeń* pojawi się wówczas, gdy kwota zaksięgowana jest niższa niż planowana.